5

お客様相談室 | 受付時間/土田·祝田を除く|<br>TEL:0120-166-779 10:00~12:00/13:00~17:00 https://www.nakabayashi.co.jp/ 6 7 8 9

4 

### 各 OS ボタン設定 OS によってボタン機能が異なります

## はじめに

この度は、ナカバヤシ製品をお買い上げいただきまして誠にあり がとうございます。 ご使用の前にこの取扱説明書をお読みになり、内容に従って正し

くお使いください。また、お読みになった後も本書を大切に保管 してください。

●本体●単4形乾電池×2本(動作確認用) ●取扱説明書(本書)●保証書(台紙に添付)

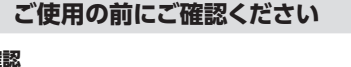

## **保証規定**

- 
- 

## ナカバヤシ株式会社

パッケージの中に下記の物がすべて揃っているかご確認ください。万が一不足等があり ましたら、お手数ですが販売店、または弊社サポートセンターまでご連絡ください。

-<br>hthアダプターに付属するソフトウェア等からペアリングや削除を行う (例:My Bluetooth等)正しく設定できない場合があります。

Bluetoothアダプタを使用する場合、ペアリング及び削除は、必ずOS側の設定から行って<br>ください、Bluetoothアダプターに付属するソフトウェア等からペアリングや削除を行う Bluetoothアダプタとしては使用できません。ご注意ください。)

ご使用する機器にBluetoothが搭載されていない場合、別途 Bluetoothアダプタをご用意ください。

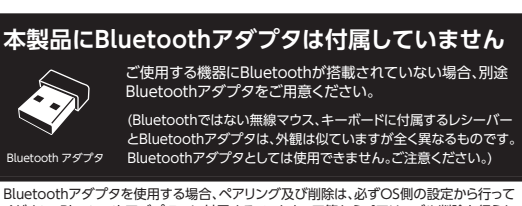

black

# **使用方法**

電源スイッチをONの方へスライドさせます。

### 光学式(Blue LE 800/1600dp  $3(2 \text{ K}92 + \text{K}$ Bluetooth 無線 HID(Human In 2.4GHz 帯 最大半径約 6~8m( 使用環境により異なる ) Windows 11, 10, 8.1, 8/macOS 10, 12 以降 /ChromeOS iPadOS・ iOS 13.4 以降 / Android8 以降 Bluetooth®HID プロファイルに対応したパソコン、タブレット、スマートフォン 。<br>対応していない機器の場合、Bluetooth アダプタが別途必要です サイズ / 重量 (電池含まず) | W51xD82xH33mm/45g **単4アルカリ雷池 2 木** 211 時間 想定使用可能日数 \*2 | 448 日 | 連続待機日数 | 938 日 アルカリ電池 / ニッケル水素電池 センサー読み取り方式 分解能 (dpi 値 ) ボタン数 接続方式 / 適合規格 プロファイル 電波周波数 通信可能距離 **対応 OS<sup>\*1</sup>** 対応機種 使用電源(付属電池) 動作時間(日数) 連続動作時間 対応電池

## **製品仕様**

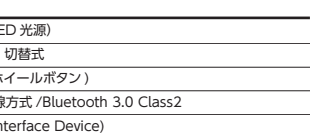

- ●水につけたり、濡らしたりしないでください。 また、風呂場など水が入りそうな場所で使用 - ・。<br>しないでください。 火災・感電・故障の原因になります。
- ●ここで、ここです。<br>●直射日光のあたる場所や高温多湿な場所に放置しないでください。
- ●乳幼児の手の届くところに置かないでください。電池を誤って飲み込むと、窒息や中毒を 起こす危険があります。万一、飲み込んだ場合は、直ちに医師の治療を受けてください。
- ●本製品内部に金属などの異物が入らないようにしてください。火災・故障の原因になりま
- す。 ●本製品の誤った使用により、人身事故、火災事故などが生じても、弊社では責任を負いか ねます。
- ●弊社のハードウェアを使用する目的でドライバをインストールした時の障害や使用時に生 じた誤動作、使用不能などによりお客様に生じた直接、間接的な損害について、弊社は賠償 の責任はないものと致します。本製品を接続する前に、パソコン内の重要なプログラムデ ータについては必ずバックアップをお取りくださいますようお願い致します。
- ●指定する種類の電池以外は使用しないでください。指定外の電池を使用すると、液漏れ <sub>・おたフ</sub>ッ<sub>に次ン・モル</sub>・スパット<br>発熱・破裂することがあります。
- ●センサー部分を汚したり、傷つけたりしないでください。
- ●ボタンが常に押されている状態や、本体が常に動かされているような状態が長く続くと、電 池の消耗が早くなりますので注意してください。
- ●カバン、袋などに入れて持ち歩くときは、必ず電源を OFF にしてください。 ●医療機関での無線機器の使用について
- 。<br>- 病院など、電波機器の使用が禁止されている場所では本製品を使用しないでください。電 波が医療機器に影響を及ぼす可能性があります。
- ●ペースメーカーなどの医療機器を使用している方は、医師に相談の上ご使用ください。

**\*1** 仮想 PC(VM) や BootCamp での動作は保障できません。 **\*2**1 日 8 時間電源 ON の内 5%を操作に割り当てた場合の理論値。

Bluetooth® 接続 レシーバー不要で、機器と直接つなぐことができ スマートフォン、タブレットでもご使用できます。

使用頻度、使い方により電池寿命は異なります。単 4 形アルカリ乾電池(900mAh)使用を想定。 ●**付属の電池は初期不良の動作確認用です。**

# 

# **動作確認後は市販の電池に換えてご使用ください。**

●アルカリ乾電池を長期間使用し続けると、稀に液漏れする場合があります。液漏れが発生した場合は 電池の品質問題であるため、弊社としては責任を負いかねます。 ●本製品を長時間ご使用しない時は、電池を外して保管してください。液漏れの原因となります。 ●乾電池は、必ず新品の製造者の明記された電池をご使用ください。

乾電池収納蓋 オープンボタン

uetooth <sub>Stactootii</sub><br>ペアリングボタン DPI切替ボタン

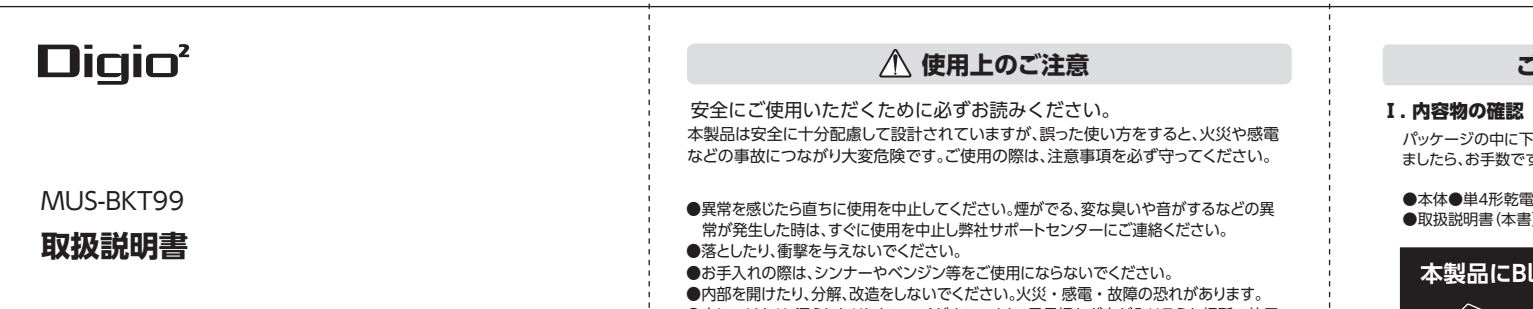

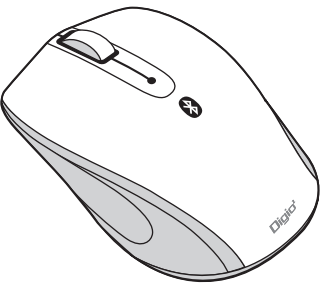

●乾電池は表示に従い⊕ – の向きを正しくセット してください。

●長時間ご使用にならない場合は乾電池を取り 出して保管してください。

●乾電池の容量が少なくなると正常に作動しなくな りますので新しい電池と交換してください。

## Ⅱ. 本製品の特長

マウスポインター速度切替えボタン搭載 マウス本体底面に DPI 切替えボタン搭載。 800/1600dpi の 2 種類の解像度を切替え可能。

## 電池長持ち省電力設計

省電力技術により電池寿命が大幅に向上しました。 経済性に優れています。

## **マウスポインター速度(分解能)切替方法**

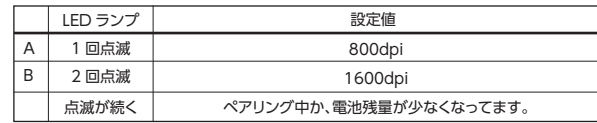

マウス本体底部にある DPI 切替ボタンを押して切り替えます。

※DPI 切替ボタンを押す度に A→B→A→B... と繰り返し切り替ります。

**各部の名称**

**ホイール** ホイール自体がランプの役割を 持っています。 ※屋外など明るい場所では見づ らい場合があります。

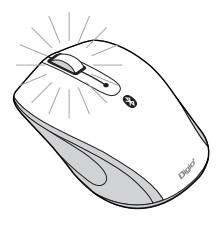

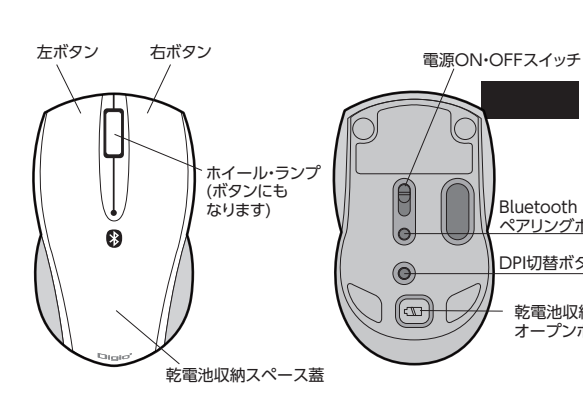

# **1 電池を入れます。**

# **2 電源を入れます。**

PCのBluetoothをONにして、Bluetooth機器同士を認識させます。 ペアリング作業を使用する機器と本製品で行ってください。 ペアリングについては裏面をご覧ください。

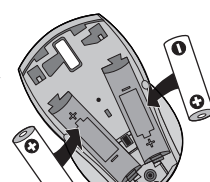

# **3 ペアリングする。**

保証書は本製品のパッケージ台紙に記載されています。 本取扱説明書と一緒に大切に保管してください。

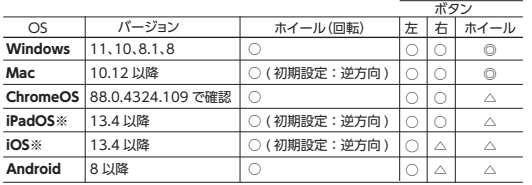

### 各 OS ボタン ◎△の説明

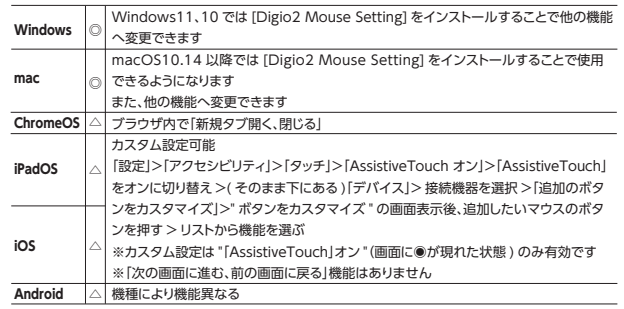

## **【Windows/Mac】**ボタンの割り当て機能を変更できます

ソフト「Digio2 mouse Setting」をインストールすることで、 ホイールボタンを現在の設定から別の機能へ変更することができます。

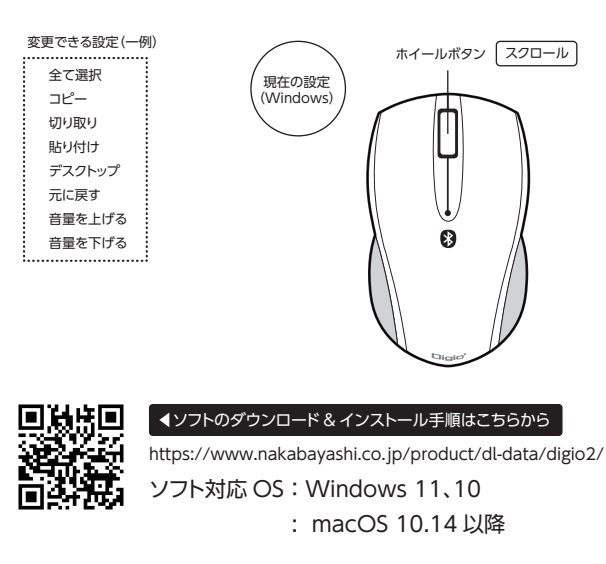

未使用時の電池消耗防止、電源スイッチ装備 本体裏面にある電源 ON/OFF スイッチを OFF にすることで、 末使用時の電池消耗を防ぎます。

1 and  $\frac{1}{2}$  3

**電池の入れ方** 電池カバーを取り外し、図のように 電池をれてください。

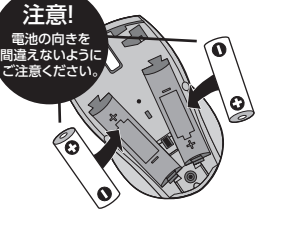

### 電池の入れ方

電池カバーを取り外し、図のように電池を入れてく ださい。

この製品は厳密な検査に合格したものです。保証期間内にお客様の正常 なご使用状態のもとで万一故障した場合には、本保証規定に従い無償で 同等品と交換させて頂きます。製品と保証書やレシートなどの購入証明 書を添えてお買い上げの販売店までお持ちください。ご購入後 6ヶ月以 内に発生した故障は初期不良交換させて頂きます。

但し、次に該当する場合は保証対象外となります。 1. 購入証明書に購入日や販売店が明記されていない場合 2. 購入証明書と故障した本製品を弊社に提示いただけない場合 3. 購入証明書に偽造・改変などがある場合 4. 中古品やオークションなどで購入された場合 5. 取り扱い上の誤りによる故障及び損傷、修理や改造などをされていた場合 6. お買い上げ後の移動、落下または輸送などによる故障、損傷が生じた場合 7. 火災、天災、または異常電圧により故障、損傷が生じた場合 8. 接続している他の機器の不良、その他外部要因によって生じた故障及び損傷

※保証は日本国内においてのみ有効です。 ※保証書の再発行はいたしませんので、大切に保管してください。

●Bluetooth アダプタに付属のユーティリティソフトウェア(ドライバーソフト含む )をインストール後、そのソフトウェアでペアリングを実行してください。ユーティ リティソフトウェアが付属していない(ドライバーソフトのみの)場合はドライバ ーソフトをインストール後、本取扱説明書を参照してペアリングしてください。 ※Bluetooth アダプタに付属のユーティリティソフトウェアやドライバーソフト に関する質問、トラブルの解決はアダプタメーカーにお問い合わせください。

[ 設定 ]→[Bluetooth]→[Digio2 bluetooth mouse の (i) マーク ]→ **「このデバイスの登録を解除 ]** 

### **【Windows】**

### **別途用意した Bluetooth アダプタを接続しても アクションセンター内に [Bluetooth] ボタンが現れない場合**

[ 設定 ]→[Bluetooth]→[Digio2 bluetooth mouse]→[設定マーク]→[切断] ---------------------------

### ③ペアリング削除を確認後、PC 再起動

 削除できない(消えない)場合、PC を再起動後、②の手順を繰り返してください。 ④再度ペアリングを行ってください。

### **iPad OS/iOS**

### **Mac**

[Bluetooth 環境設定]→[Digio2 bluetooth mouse]→[×]→[ 削除 ]

### **Chrome**

[時刻]→[Bluetooth オン]→[Bluetooth 設定(歯車マーク)]→ [Digio2 bluetooth mouse] の [ その他の操作(3 つの点)]→[リストから削除 ]

### **Android**

●誤ってペアリングボタンを押してしまいペアリングが解除され使用できなった場合 は、ペアリングを再度実行してください。

## **使用方法 3 ペアリング (表面からの続き)**

 **ペアリング**

- ③「デバイス 1→ [Bluetooth とその他デバイス]を選択
- -<br>(Bluetooth がオフの場合はオンにしてください) [Bluetooth またはその他のデバイスを追加する ] を選択し [ デバイスを追加する ] の画面で Bluetooth を選択。
- → ニニ →<br>※アクションセンター内に [Bluetooth] ボタンが現れる場合、[ 右クリック ]→[ 設定を開く ] でも同じ 画面が開きます。
- ④マウスの電源を入れ、底面の「ペアリングボタン(青のボタン)」を長押しします。 →LED ランプが点滅します (点滅しないとペアリングできません。)
- ⑤[ デバイスを追加する ] の中から [Digio2 bluetooth mouse] を選択します。 -<br>※[ マウス ] と表示される場合がありますが、その場合は [ マウス ] を選択してください ※パスキーの確認が求められた場合「パスキーを使用しない」を選択し「次へ1をクリックします。 「パスキーを使用しない」という選択肢が無い場合、「0000(ゼロ 4 つ)」「1111」「1234」のいず れかの 4 桁の数値を入力して認証を実行してみてください。

→登録が完了すると「デバイスの準備が完了しました!」と表示されますので [ 完了 ] を選択。これでペアリングは完了し、使用できる状態になります。 [Bluetooth とその 他のデバイス ] 画面で Bluetooth mouse が接続済みと表示されていることをご確 認ください。

※ペアリングする機器により、 マウスアイコンに [Digio<sup>2</sup> bluetooth mouse] とは表示 されずに文字列が表示される場合があります。その場合、文字列を選択してください。

⑤「ペア設定されました」などの表示が出て、使用できる状態になります。

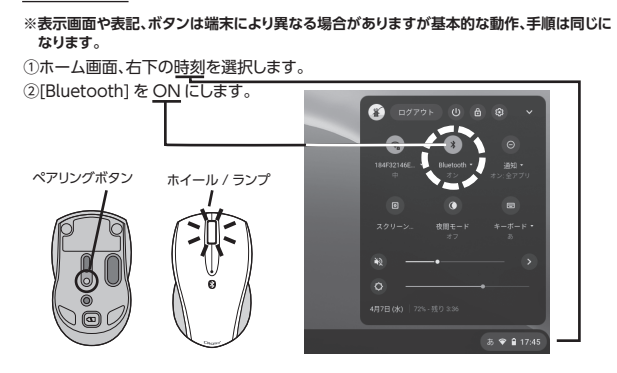

- ③マウス底面の「ペアリングボタン」を長押しします。 →LED ランプが点滅します。(点滅しないとペアリングできません。)
- ④一覧の中に [Digio2 bluetooth mouse] が現れるので選択します。 →木製品の登録を開始します。 ※ペアリングする機器により、ごく稀に
- コードを求められることがあります その場合、「0000(ゼロ 4 つ)」 「1111」「1234」の 4 桁の数値で認
- 証を実行してみてください。

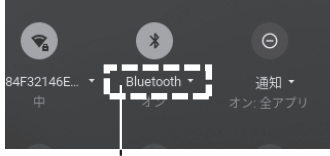

クリックで一覧が表示されます

### Chrome

→登録が完了すると「デバイスの準備が整いました!」と表示されます。 これでペアリングは完了し、使用できる状態になります。 [Bluetooth とデバイス ] 画 面で Bluetooth mouse が接続済みと表示されていることをご確認ください。

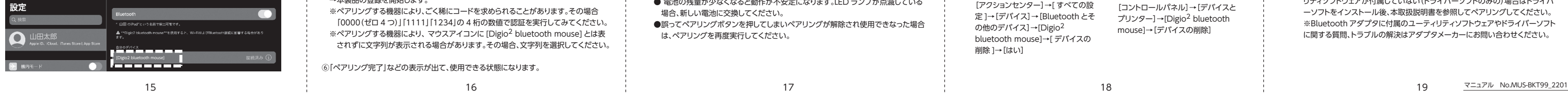

 $\setminus\hspace{-0.15cm}\setminus\hspace{-0.15cm}\oplus$  (

の他のデバイス]→[Digio<sup>2</sup> bluetooth mouse]→[ デバイスの 削除 ]→[はい]

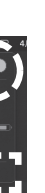

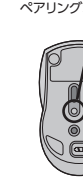

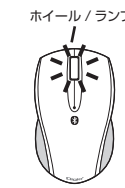

- 
- 
- 
- 
- -

別途用意した Bluetooth アダプタで接続できない場合は p.19 をご覧ください

## Windows10

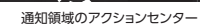

# **ご利用の環境・バージョンによって多少異なる場合がございます。各バージョンの Bluetooth 接続方法や詳細は Microsoft もしくは PC メーカーにご確認ください。** ①パソコンに Bluetooth 通信を ON/OFF する機能がある場合、ON にして下さい。

### ②通知領域(画面最下段の右側)の [ アクションセンター ]→[ すべての設定 ] ペアリングボタン ホイール / ランプ

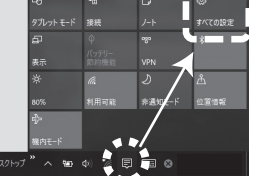

⑤一覧の中に [Digio2 bluetooth mouse] が現れるので選択します。 →本製品の登録を開始します。

※ペアリングする機器により、ごく稀にコードを求められることがあります。その場合 「0000(ゼロ 4 つ)」「1111」「1234」の 4 桁の数値で認証を実行してみてください。 ※ペアリングする機器により、 マウスアイコンに [Digio2 bluetooth mouse] とは表 されずに文字列が表示される場合があります。その場合、文字列を選択してください。

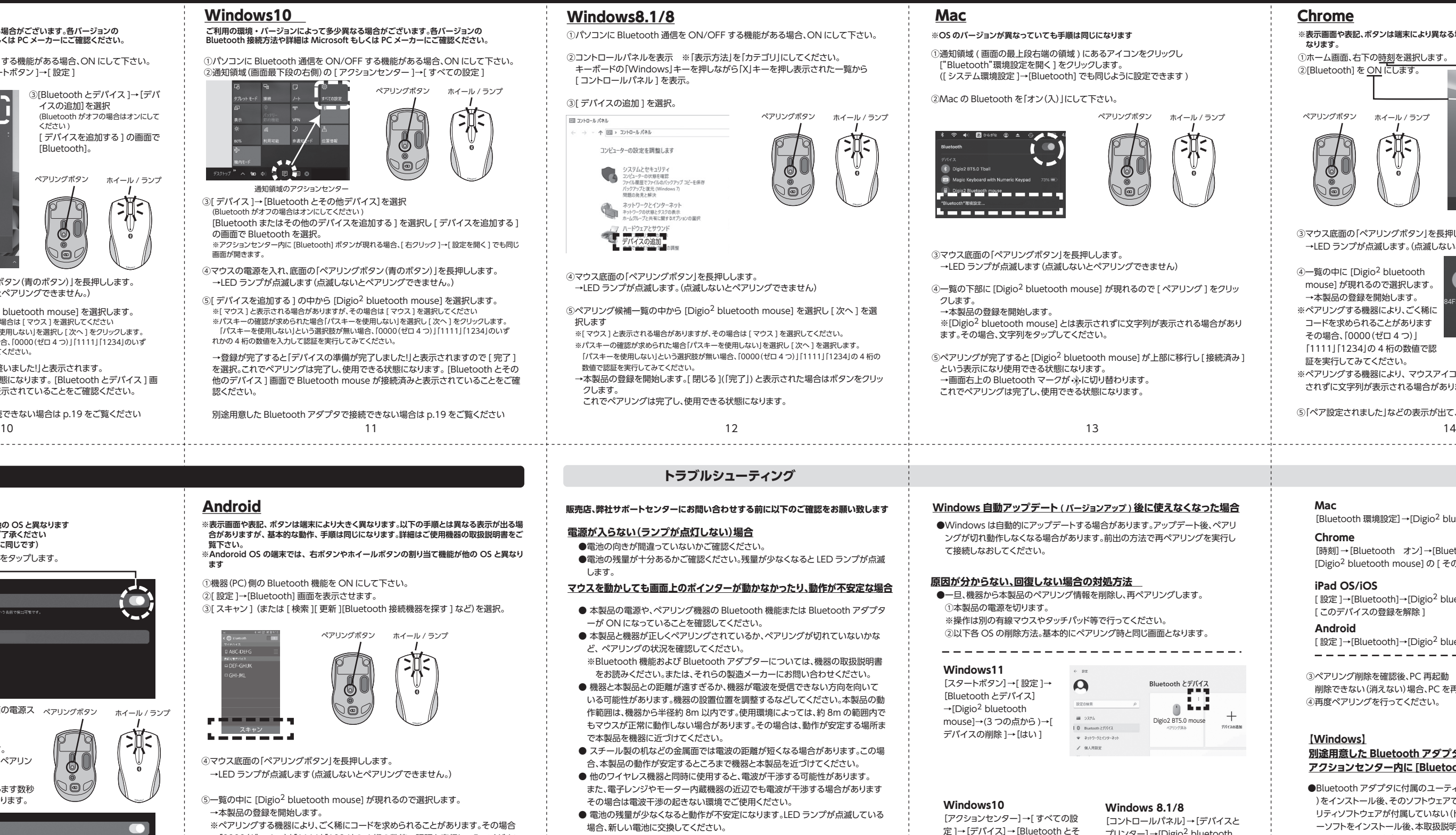

⑥「ペアリング完了」などの表示が出て、使用できる状態になります。

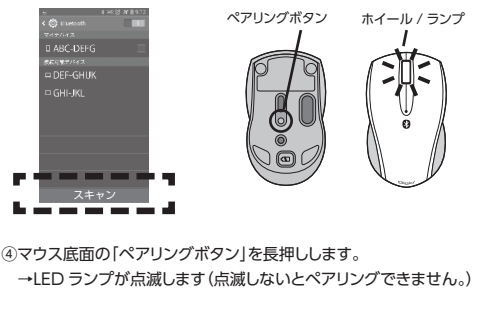

- **※表示画面や表記、ボタンは端末により大きく異なります。以下の手順とは異なる表示が出る場 「数が画面」な品、ホンクは細かによったとく異なったす。女子の子族とは異なる数がの出る物**<br>合がありますが、基本的な動作、手順は同じになります。詳細はご使用機器の取扱説明書をご **覧下さい。**
- **※Andoroid OS の端末では、右ボタンやホイールボタンの割り当て機能が他の OS と異なり ます**
- ①機器(PC)側の Bluetooth 機能を ON にして下さい。
- ②[ 設定 ]→[Bluetooth] 画面を表示させます。

(3)「スキャン ] (または 「検索 ]「 更新 1「Bluetooth 接続機器を探す 1 など)を選択。

## Android

### Windows11

- ④マウスの電源を入れ、底面の「ペアリングボタン(青のボタン)」を長押しします。 →LED ランプが点滅します(点滅しないとペアリングできません。)
- ⑤[ デバイスを追加する ] の中から [Digio2 bluetooth mouse] を選択します。 ※[ マウス ] と表示される場合がありますが、その場合は [ マウス ] を選択してください ※パスキーの確認が求められた場合「パスキーを使用しない」を選択し [ 次へ ] をクリックします。 「パスキーを使用しない」という選択肢が無い場合、「0000(ゼロ 4 つ)」「1111」「1234」のいず れかの 4 桁の数値を入力して認証を実行してみてください。

別途用意した Bluetooth アダプタで接続できない場合は p.19 をご覧ください

**ご利用の環境・バージョンによって多少異なる場合がございます。各バージョンの Bluetooth 接続方法や詳細は Microsoft もしくは PC メーカーにご確認ください。**

①パソコンに Bluetooth 通信を ON/OFF する機能がある場合、ON にして下さい。 ②Windows11 のホーム画面から、[ スタートボタン ]→[ 設定 ]

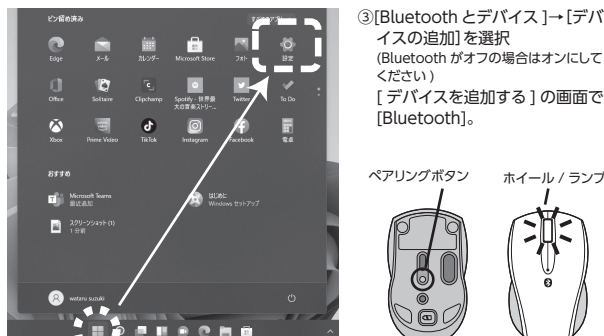

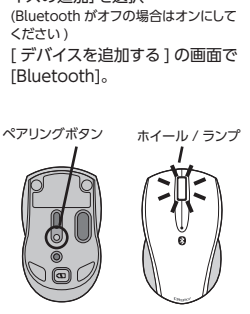

# iPad OS/iOS

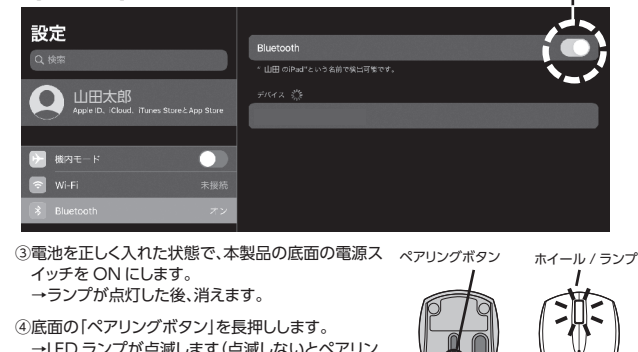

④底面の「ペアリングボタン」を長押しします。 →LED ランプが点滅します(点滅しないとペアリン グできません。)

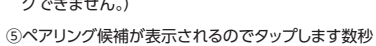

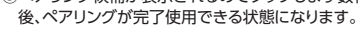

**iPadOS/iOS ではポインターの形状、動きが他の OS と異なります マウスの故障ではありませんのであらかじめご了承ください 以下 iPad の画面で説明します(iOS も基本的に同じです)** ①iPad のホーム画面から [ 設定 ] アイコンをタップします。

②[Bluetooth] を ON にします。

プリンター]→[Digio2 bluetooth

mouse]→[デバイスの削除]